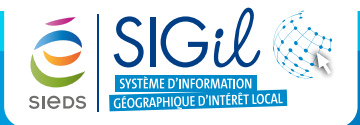

### **Ouvrir la barre d'outils dessin**

- **1.** Depuis la barre de menu générale, cliquer sur l'outil « **Dessin** » pour faire apparaitre les différents outils de dessin  $\overline{a}$
- 2. Pour quitter la fonction, cliquer à nouveau sur l'outil (b).

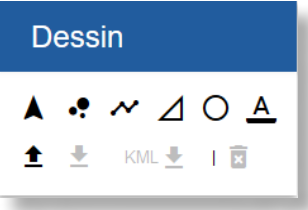

## **Création d'un point, d'une ligne ou d'une surface**

- **1.** Depuis la barre d'outil « **Dessin** », cliquer sur l'outil correspondant à l'objet requis.
- **P** Dessiner un **point**.
- Dessiner une **ligne.**
- Dessiner un **polygone.**
- Dessiner un **cercle.**
- **2.** Dessiner l'objet sur la carte en cliquant sur chaque point du dessin.
- **3.** Faire un double clic pour terminer le dessin.

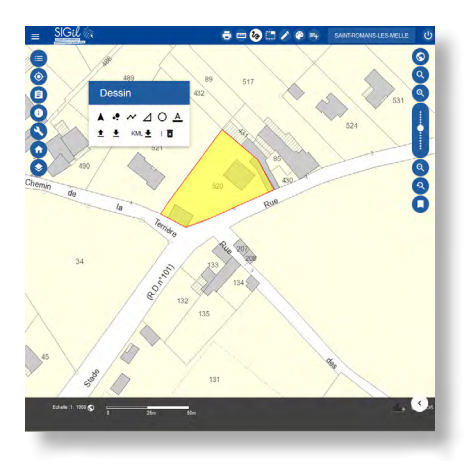

#### **Modifier l'apparence de l'objet dessiné**

- **1.** Depuis la barre d'outil « Dessin », choisir l'outil « **Sélectionner** » .
- **2.** Cliquer sur l'objet à modifier : des options de modification de la géométrie de l'objet apparaissent ainsi que de nouvelles icones dans la barre d'outils « **Dessin** » :

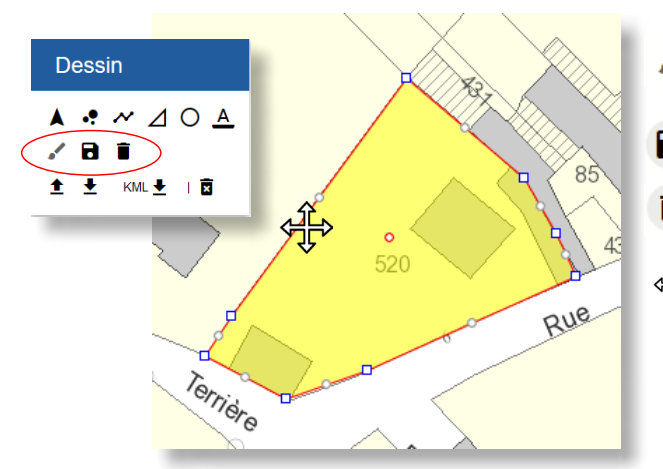

- Définir les options de la forme (couleur de ligne et de remplissage, épaisseur de ligne).
- **B** Enregistrer les modifications.
- Supprimer la forme sélectionnée.
- Déplacer et modifier la géométrie de l'objet sélectionné.

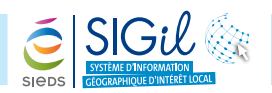

**3.** Cliquer sur l'outil « **Option de forme** » pour choisir la couleur de remplissage, le type de remplissage, le contour, la couleur du remplissage, le contour, la couleur du contour :

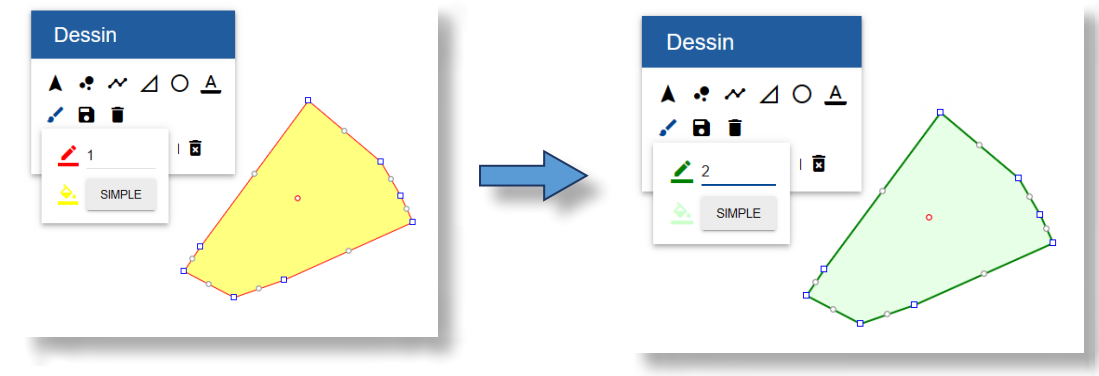

### **Creation d'un texte**

- **1.** Depuis la barre d'outil « **Dessin** », cliquer sur l'outil « **Dessiner un texte orienté** » :  $\frac{A}{A}$ .
- 2. Une fois la fonction « **Texte** » activée **A**, cliquer sur la fonction « **option de texte** » a din d'accéder aux différents paramétrages (valeur de texte, couleur et halo).

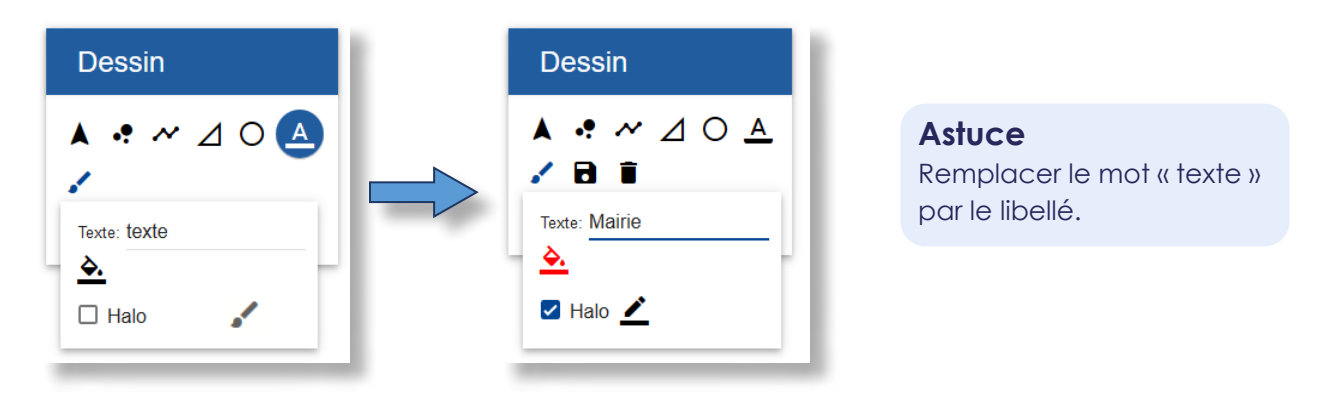

**3.** Cliquer à l'endroit désiré pour insérer le texte sur la carte. Il s'agit d'un texte orienté : cliquer une première fois sur la carte, puis double cliquer à droite du point. La distance de la ligne indiquera la taille du texte ainsi que son orientation.

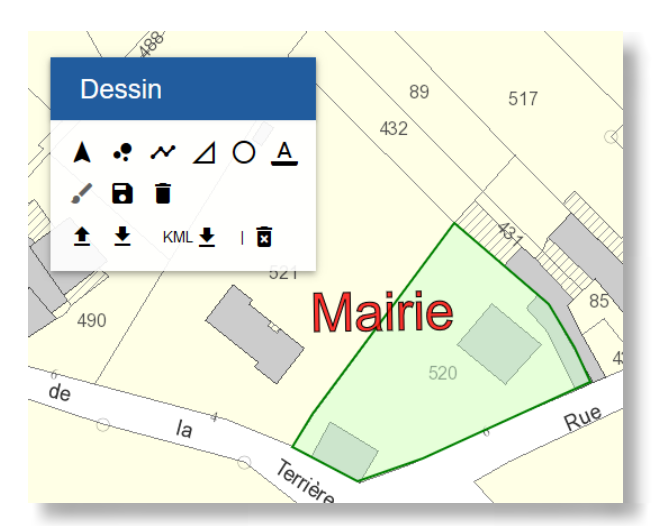

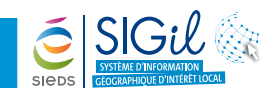

# **Modification d'un texte**

- **1.** Depuis la barre d'outil « **Dessin** », choisir l'outil « **Sélectionner** » .
- **2.** Cliquer sur le texte à modifier : les options de modification du texte apparaissent dans la vue ainsi que de nouvelles icones dans la barre d'outils « **Dessin** » :

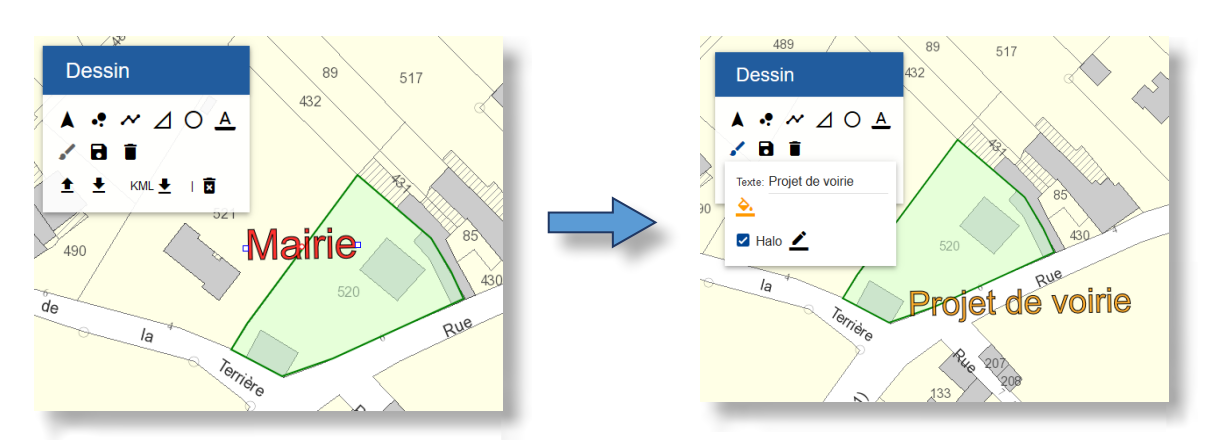

#### **Astuce**

Pour sélectionner une forme ou un texte avec l'outil « sélectionner » de la barre d'outil dessin il est nécessaire de cliquer sur le centroïde de l'objet matérialisé par une petite accroche ponctuelle.

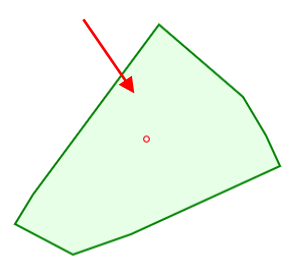

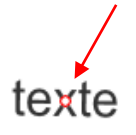

#### **Attention**

Lors de la fermeture du SIGil, les dessins créés disparaissent s'ils ne sont pas enregistrés.

Les fiches astuces du SIGil sont disponibles en ligne sur notre site Internet : www.sieds.fr

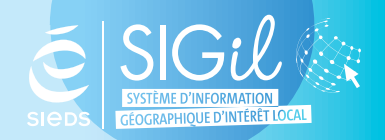

**SIEDS - Service SIGil 14 rue Notre Dame - CS 98 803 - 79 028 NIORT Cédex Tel : 05 49 32 32 80 | Mail : [sigil@sieds.fr](mailto:sigil%40sieds.fr?subject=)**